## **Travel Declaration for June Holidays 2017**

**1.** Go to LMS Parent Portal at **tinyurl.com/cwssparents Note : For technical issues, please contact :**

**Tel : 6777 9661 (Monday – Friday : 7.30am – 6.00pm) Email : lmssupport@wizlearn.com**

- 2. For Sec 2 students their account will be 16CWSS followed by the last 4 digit and the alphabet (E.g. if your child/ward BC/NRIC no. is T0123456A, then the User ID will be 16CWSS2345A)
- 3. Password: parents
- 4. Click on "Tools->Travel Declaration (NEW)".

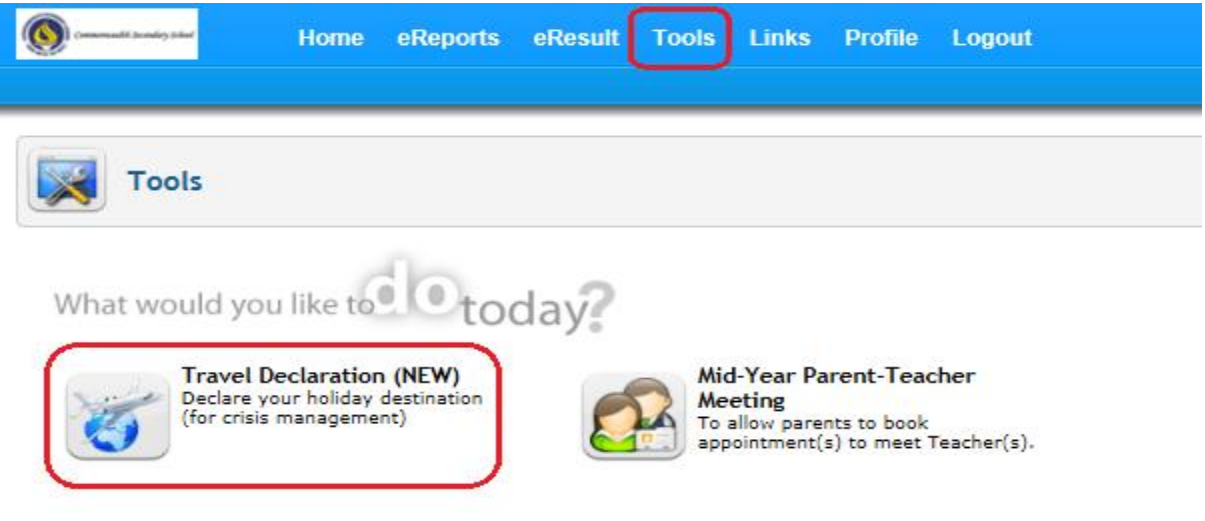

5. Submit Travel Plan

**Step 1** : Click on "My Child/Ward Travel Declaration" button.

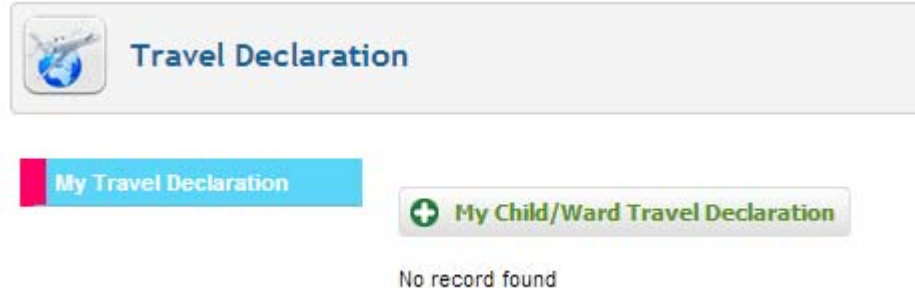

## **Step 2 :** Select the relevant form.

## Eg:

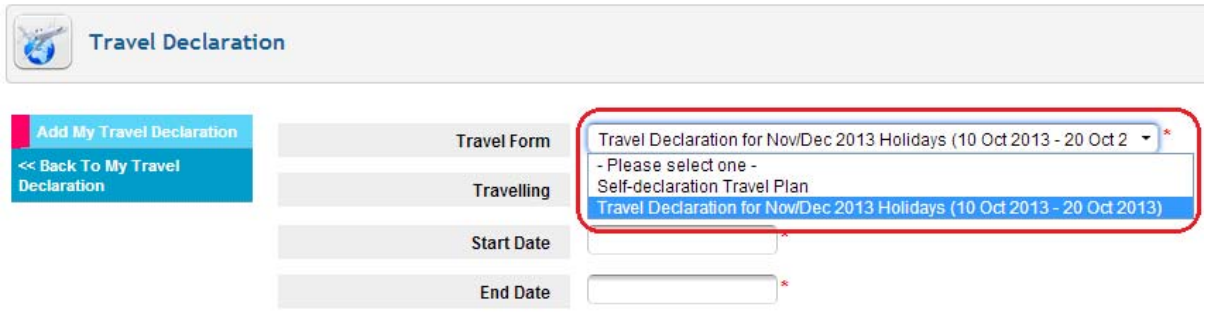

**Step 3 :** If not travelling, select "No" and then click on "Save" button to submit "NIL" travel plan.

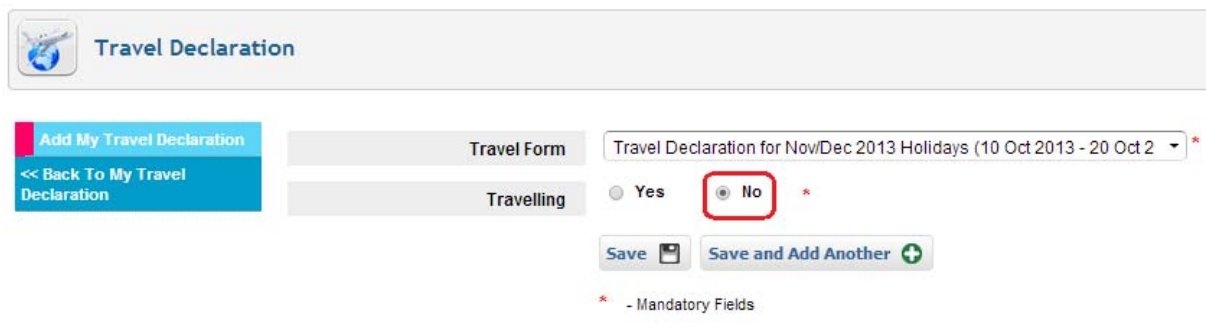

**Step 4 :** If travelling, select "Yes" and enter the necessary information.

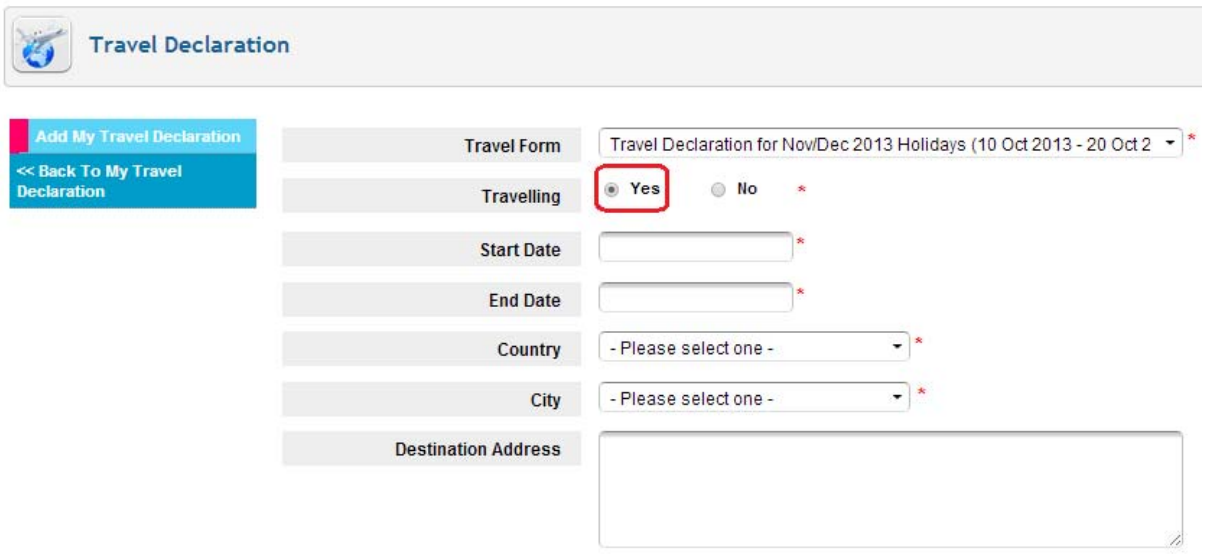

**Step 5 :** Scroll down and click on "Save" button to submit travel plan. **Note : If you are travelling to more than one country/city, do the following :**

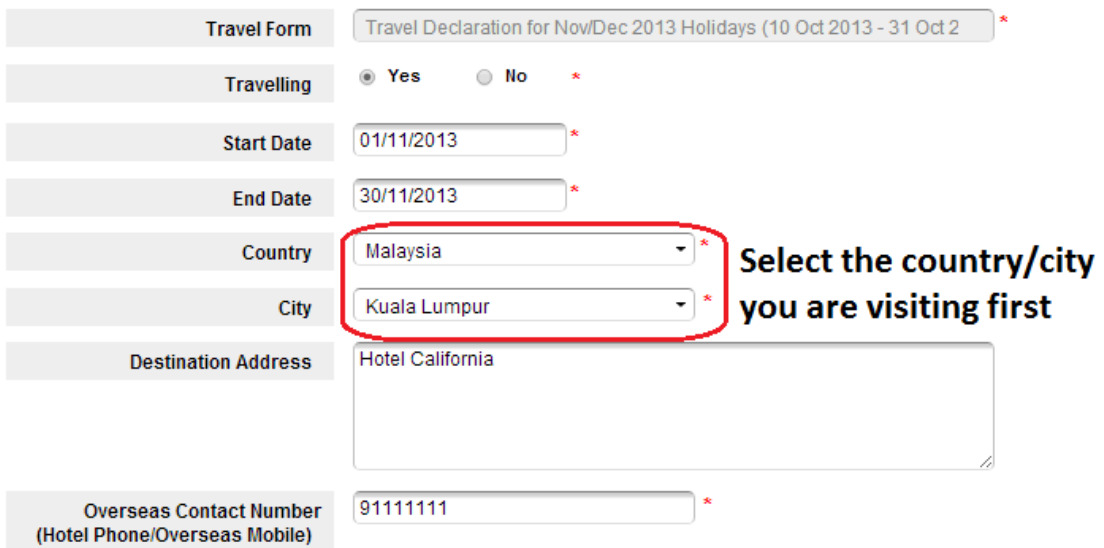

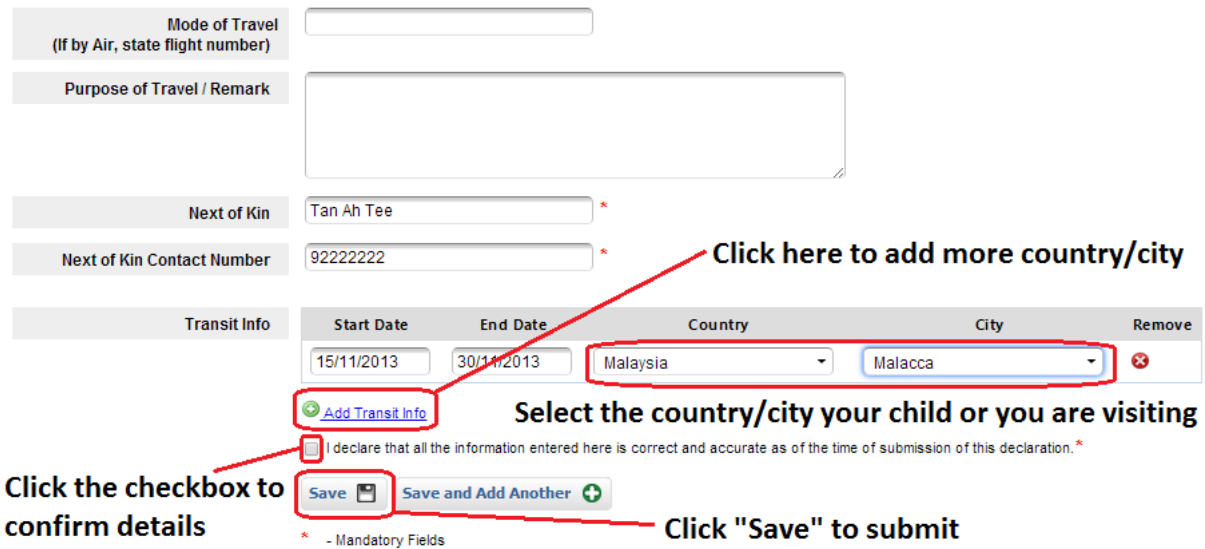